# Wegwijzer

## Over Adapt

Adapt is een product van de LWEO. Het bestaat uit een complete economiemethode voor de derde klas, waarin leerlingen op interactieve wijze kunnen werken aan theorie en opgaven en een toetssysteem voor de bovenbouw. Deze handleiding is geschikt voor beide onderdelen.

Met Adapt hebben docenten inzicht in de voortgang van de leerlingen en ze kunnen zelf eenvoudig eigen bronnen en opgaven toevoegen.

Met Adapt kunt u direct aan de slag met gepersonaliseerd leren. In 'Zelf oefenen' kiest een leerling waar hij mee wil oefenen, met de paragraaf, het hele hoofdstuk of met bepaalde onderwerpen. Hij krijgt dan opgaven aangeboden op het voor die leerling juiste niveau.

Behalve gepersonaliseerd werken, kunt u met Adapt op de vertrouwde manier met de lesstof aan de slag. U behandelt hoofdstukken en paragrafen in de door u gewenste volgorde en u bepaalt eenvoudig welke opgaven beschikbaar zijn voor uw leerlingen en welke leerlingen toegang hebben tot de antwoorden.

## Over deze Wegwijzer

In deze beknopte handleiding geven wij u handvatten om met Adapt aan de slag te gaan. Naast deze In deze beknopte handleiding geven wij u handvatten om met Methode Adapt aan de slag te gaan. In de bibliotheek (knop in de linkerbalk) staat het hoofdstuk 'Starten met Learnbeat'.

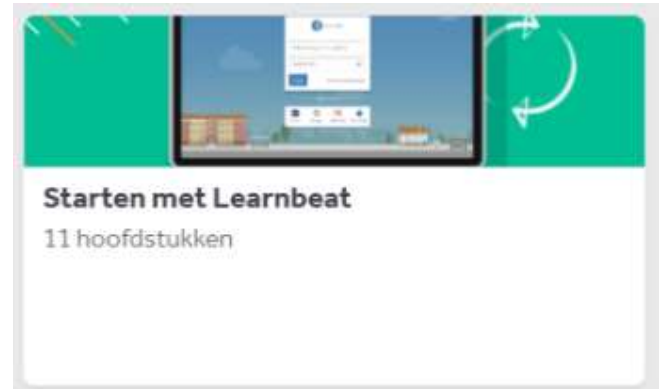

Door er op te klikken kun je het helemaal of alleen de onderdelen die je nodig hebt toevoegen aan jouw product. Alle functies van het systeem worden uitgelegd, waardoor u alle functionaliteiten van Adapt leert kennen.

Heeft u vragen of suggesties?

U kunt contact opnemen met LWEO via postbus@LWEO.nl of met Learnbeat via support@dedact.nl of via de supportknop in Learnbeat.

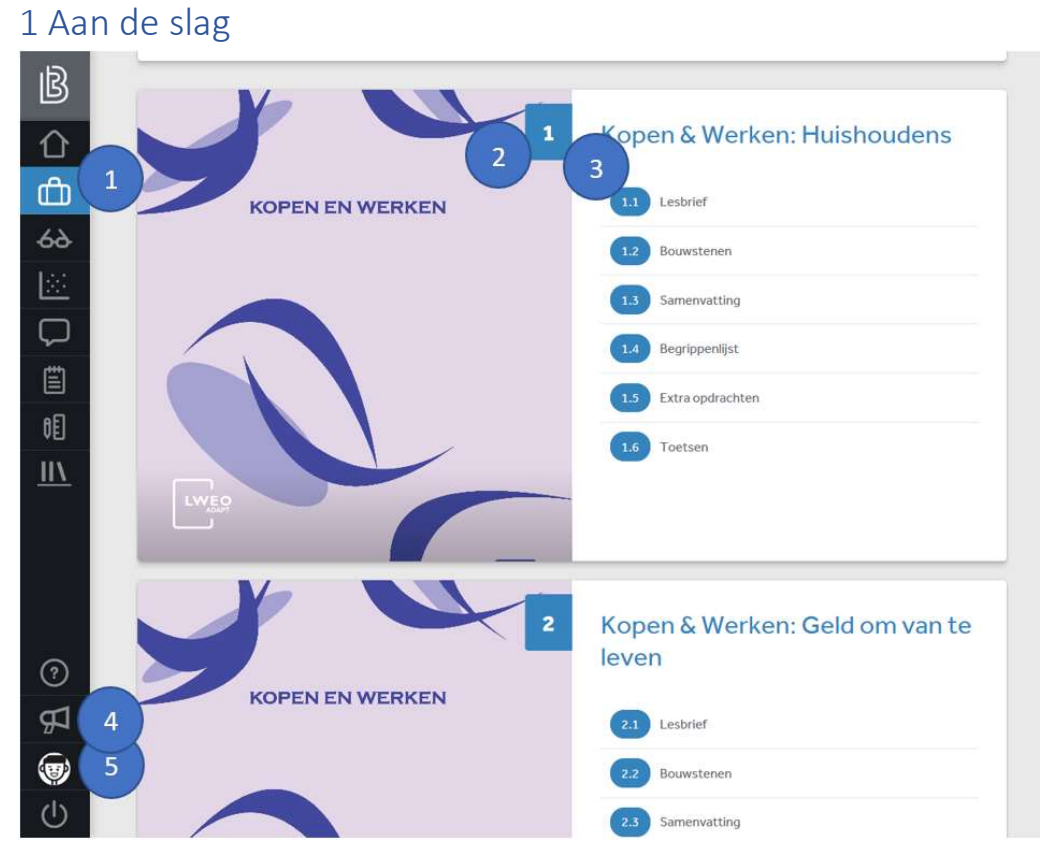

#### 1 Aan de slag

Via het linkermenu kunt u snel navigeren naar de methode en naar uw klassen. Ook heeft u direct toegang tot de voortgang en de resultaten van uw leerlingen en de feedback die u aan uw leerlingen heeft gegeven.

#### 2 Hoofdstuk

U ziet eenvoudig het laatste hoofdstuk waar uw klassen aan hebben gewerkt.

#### 3 Paragrafen

U krijgt een overzicht van de laatste paragrafen waar uw leerlingen aan hebben gewerkt. U kunt direct doorklikken naar het lesmateriaal (de koffer) of de voortgang (de bril).

#### 4 Feedback

Heeft u een technische vraag? Neem contact op met Learnbeat via deze knop.

#### 5 Instellingen

Onder instellingen kunt u uw wachtwoord veranderen en een profielfoto toevoegen. Ook kunt u het wachtwoord van een leerling aanpassen of inloggen in de accounts van uw leerlingen.

## 2 Leeractiviteiten

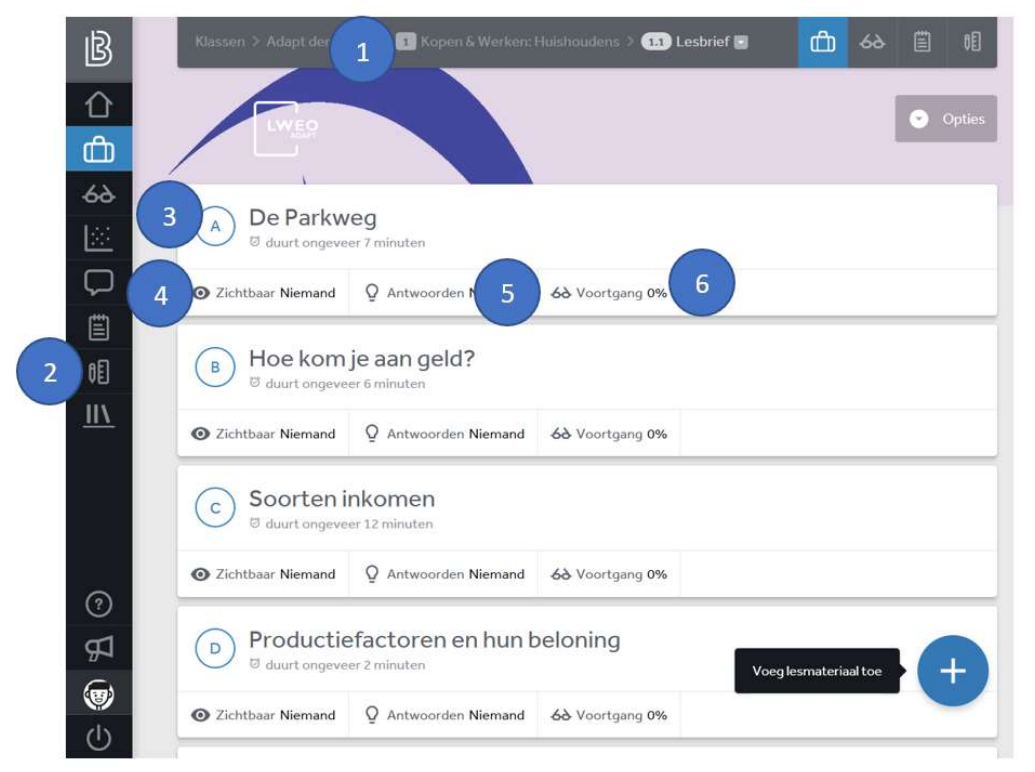

#### 1 Navigeren

Gebruik het menu boven in uw scherm om snel te wisselen tussen klassen, hoofdstukken, paragrafen of leeractiviteiten.

#### 2 Lesmateriaal, voortgang en aantekeningen

Gebruik de iconen om snel tussen schermen te wisselen. Met de koffer gaat u direct naar het lesmateriaal, gebruik de bril om de voortgang van uw leerlingen te bekijken en de kladblok om aantekeningen bij het lesmateriaal te bekijken.

#### 3 Leeractiviteit

Ieder blok vormt een leeractiviteit en bevat theorie, opgaven of bronnen, zoals teksten, video's, tabellen, grafieken en afbeeldingen.

#### 4 en 5 Zichtbaar

U kunt eenvoudig bepalen welke leerlingen toegang hebben tot de leeractiviteit en welke leerlingen de modelantwoorden kunnen bekijken.

#### 6 Voortgang

Met de bril navigeert u naar de voortgang van uw klas op de leeractiviteit.

+ Wijzigen en toevoegen

Met de plusknop kunt u zelf een leeractiviteit aanmaken. Als u iets wilt verwijderen, drukt u ook eerst op de plusknop en daarna op annuleer. U komt dan in een scherm waar u leeractiviteiten kunt verwijderen of de volgorde van de leeractiviteiten aan kunt passen.

# 3 Een leeractiviteit

#### 1 Navigeren door opgaven

Via het menu aan de rechterkant kunt u snel navigeren tussen de verschillende opgaven van een leeractiviteit.

### 2 Paragraaf

Voordat de eerste opgave getoond wordt, krijgt u de titel van de paragraaf.

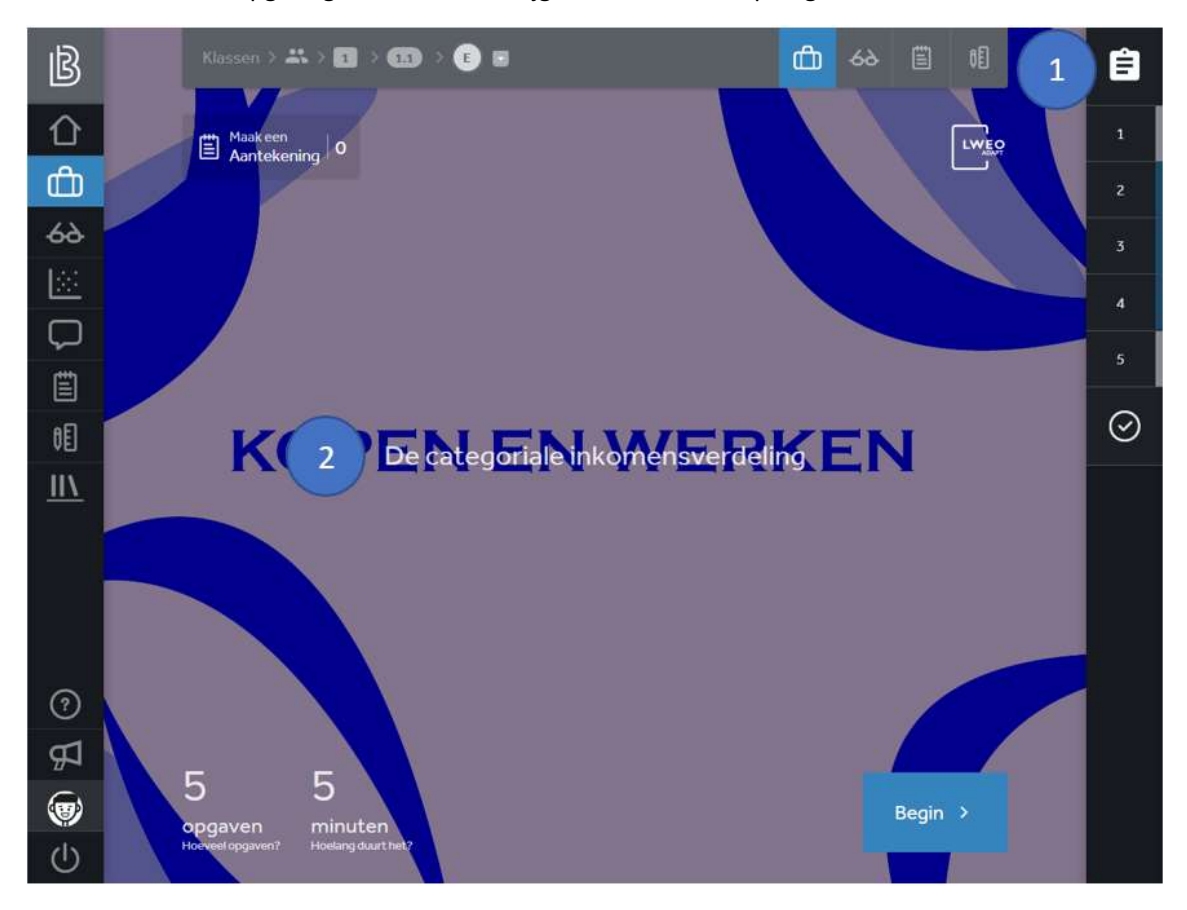

# 4 Werken aan opgaven

#### 1 Antwoorden

Bekijk het modelantwoord op de vraag en de antwoorden die uw leerlingen hebben gegeven. U kunt open vragen nakijken en de score op gesloten vragen bekijken.

### 2 Feedback sturen

Stuur feedback over een opgave naar de hele klas of naar een individuele leerling.

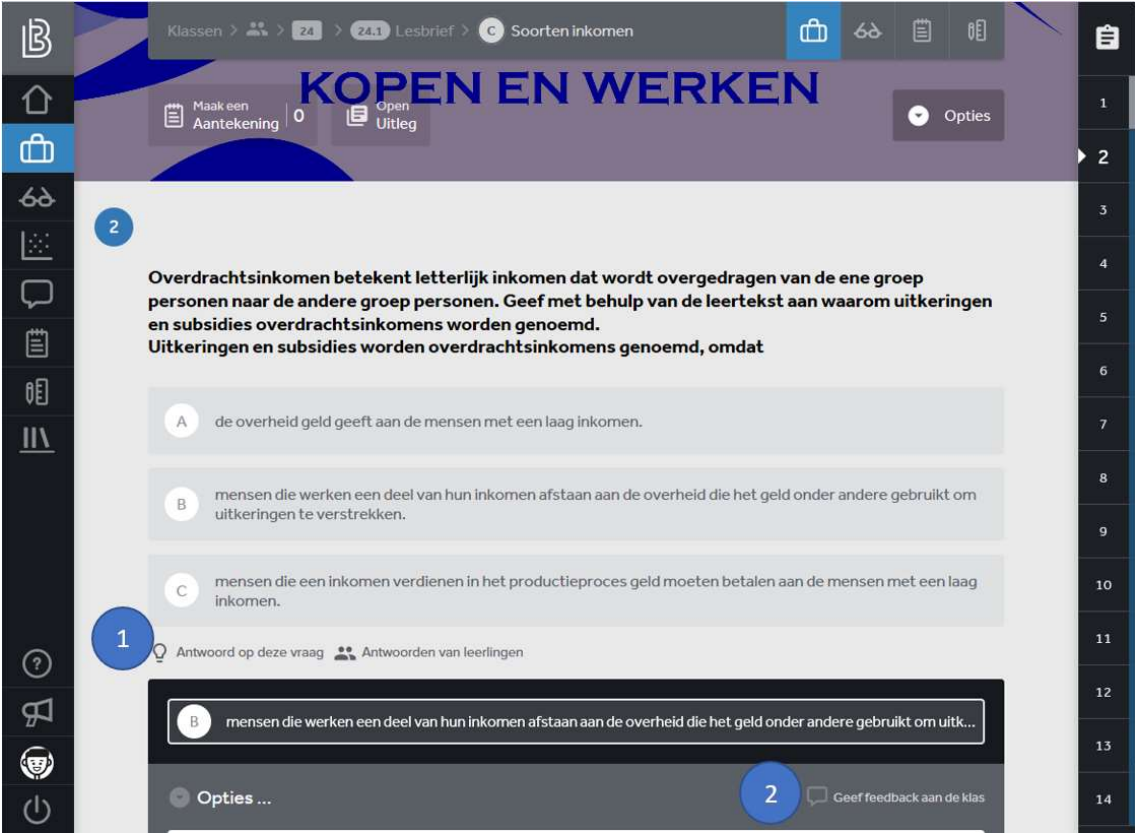

# 5 Voortgang klas

#### 1 Wisselen tussen klassen

Gebruik het menu boven in uw scherm om snel te wisselen tussen klassen.

#### 2 Wissel van icoon

Gebruik de iconen om snel tussen schermen te wisselen. Met de koffer gaat u direct naar het lesmateriaal, gebruik de bril om de voortgang van uw leerlingen te controleren, de kladblok om aantekeningen bij het lesmateriaal te bekijken en de grafiek om naar het resultatenscherm over uw klassen en leerlingen te navigeren.

#### 3 Live voortgangsscherm

Is een bolletje groen? Dan is de leerling op dat moment ingelogd. Ook ziet u wanneer een leerling voor het laatst actief is geweest. U hoeft dit scherm niet te verversen: als een leerlingen aan een nieuwe opgave begint, ziet u dat hier direct.

#### 4 Bekijk de laatste gemaakte opgave

U ziet hier waar de leerling als laatste aan heeft gewerkt en u kunt direct doorklikken naar het betreffende hoofdstuk, paragraaf, leeractiviteit of opgave.

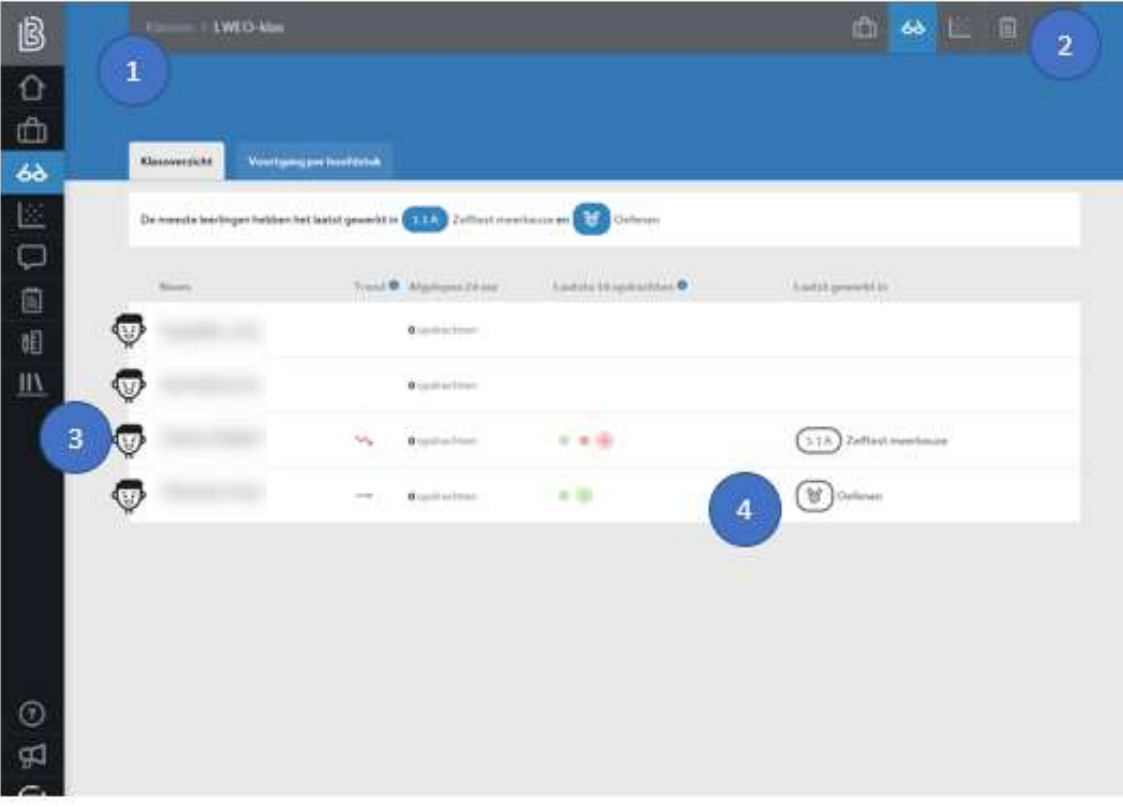

# 6 Voortgang leeractiviteit

### 1 Laatste of originele antwoord

Alle gegevens zijn beschikbaar voor zowel het antwoord dat de leerling gaf voordat de modelantwoorden beschikbaar waren, als het laatst gegeven antwoord.

2 Beschikbaar maken

Gebruik de voortgang van de klas om de juiste leerlingen toegang te geven tot opgaven of modelantwoorden. Via de knop met de koffer kunt u ook hier komen.

3 Voortgang en de score

Bekijk in de voortgangsbalk of een leerling de opgaven gemaakt heeft en wat de score geweest is. Klap de rij open voor meer details.

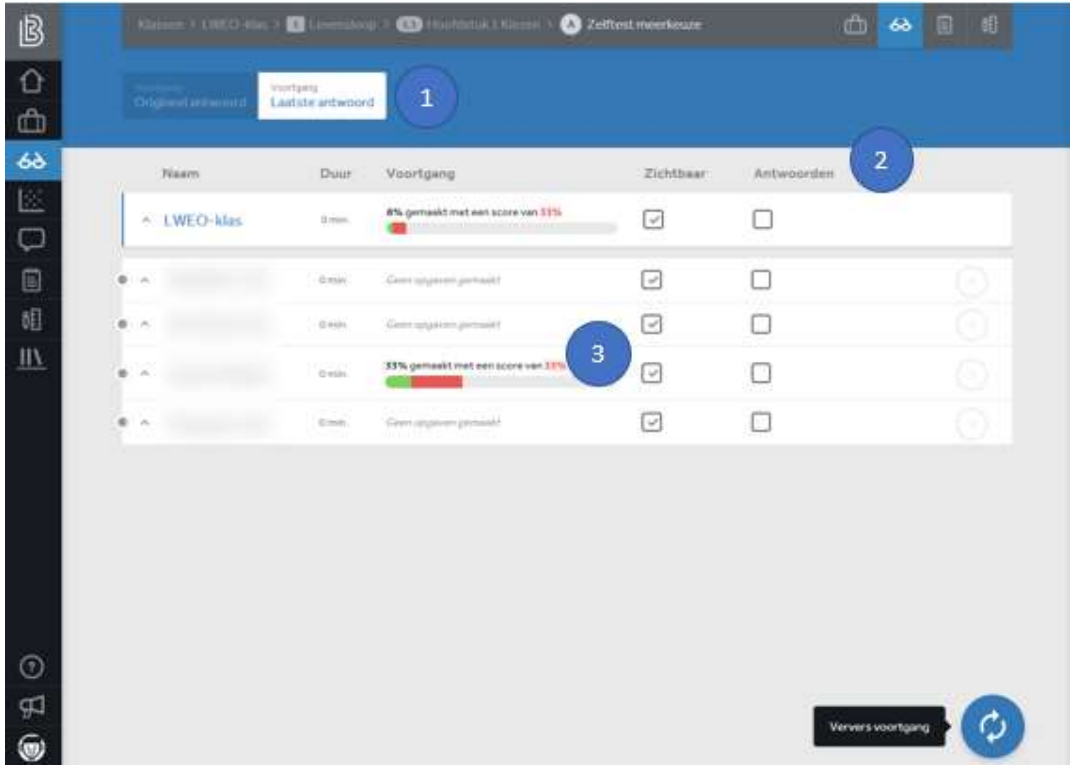

# 7 Oefenen (leerling)

### 1 Zelf oefenen

U ziet het scherm 'Zelf oefenen' uit de leeromgeving van de leerling. In 'Zelf oefenen' kiest een leerling waar hij mee wil oefenen, met de paragraaf, het hele hoofdstuk of met bepaalde onderwerpen. Hij krijgt dan opgaven aangeboden op het voor die leerling juiste niveau.

Leerlingen worden voor het oefenen met punten beloond. Zowel de hoeveelheid gemaakte opgaven als de behaalde score leveren punten op. Omdat iedere leerling op zijn of haar eigen niveau werkt, maakt iedereen kans om de ranglijst aan te voeren.

De leerling kan zien hoeveel opdrachten hij of zij al gemaakt heeft en hoelang hij of zij geoefend heeft.

#### 2 Onderwerpen

In Adapt kan de leerling kiezen wat hij wil oefenen. De leerdoelen komen voor de leerling uit de betreffende paragraaf. Eventueel kunnen er door de leerling leerdoelen weggelaten worden.

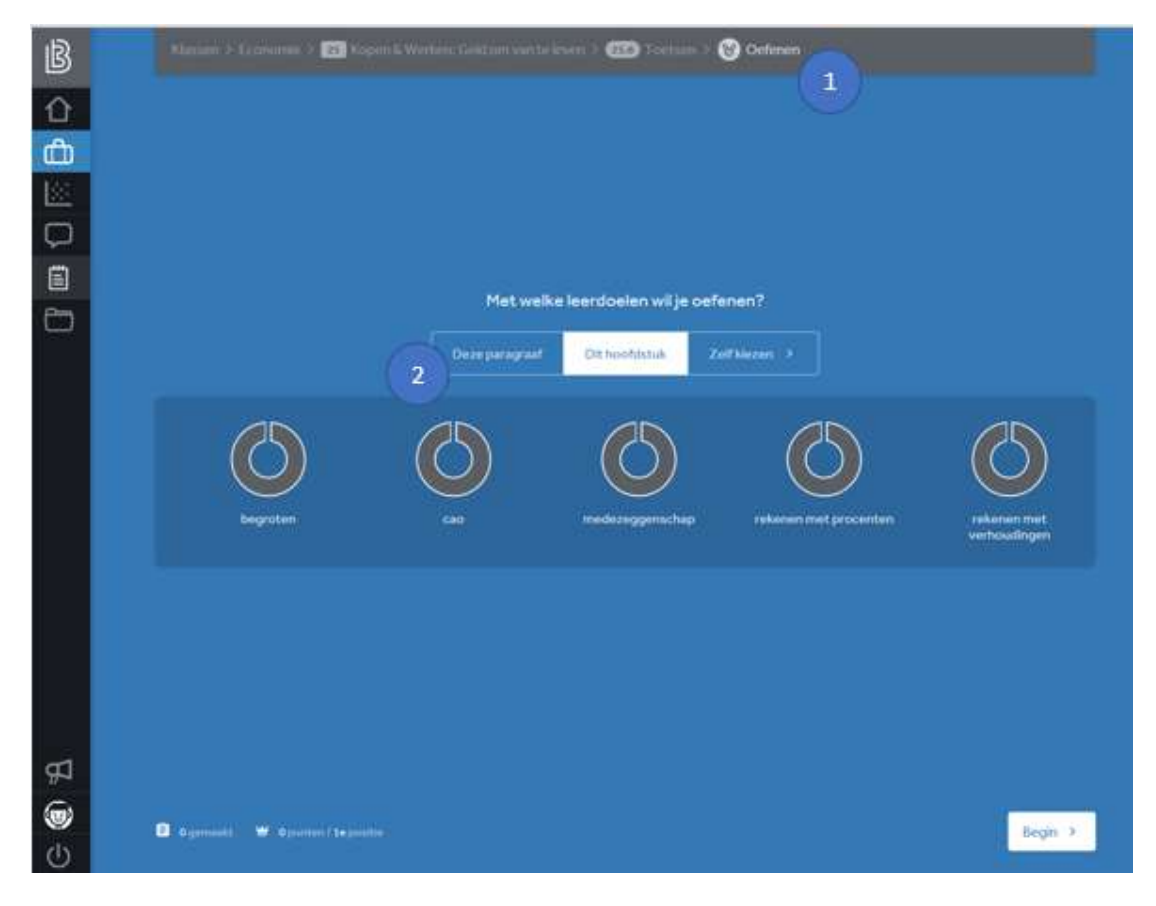

## 8 Resultatenscherm

### 1 Wissel van icoon

Ga naar het Resultatenscherm voor meer inzicht in de score van leerlingen en klassen op de verschillende onderwerpen. Hier kunt u resultaten van leerlingen en klassen ook onderling vergelijken.

### 2 Voortgang

Bekijk hoe uw leerling hebben gewerkt via deze knop. De lengte van de voortgangsbalk laat zien hoeveel opgaven leerlingen hebben gemaakt ten opzichte van elkaar. De kleuren laten eenvoudig zien hoe de leerlingen gescoord heeft. Er zijn veel mogelijkheden om binnen deze overzichten te filteren.

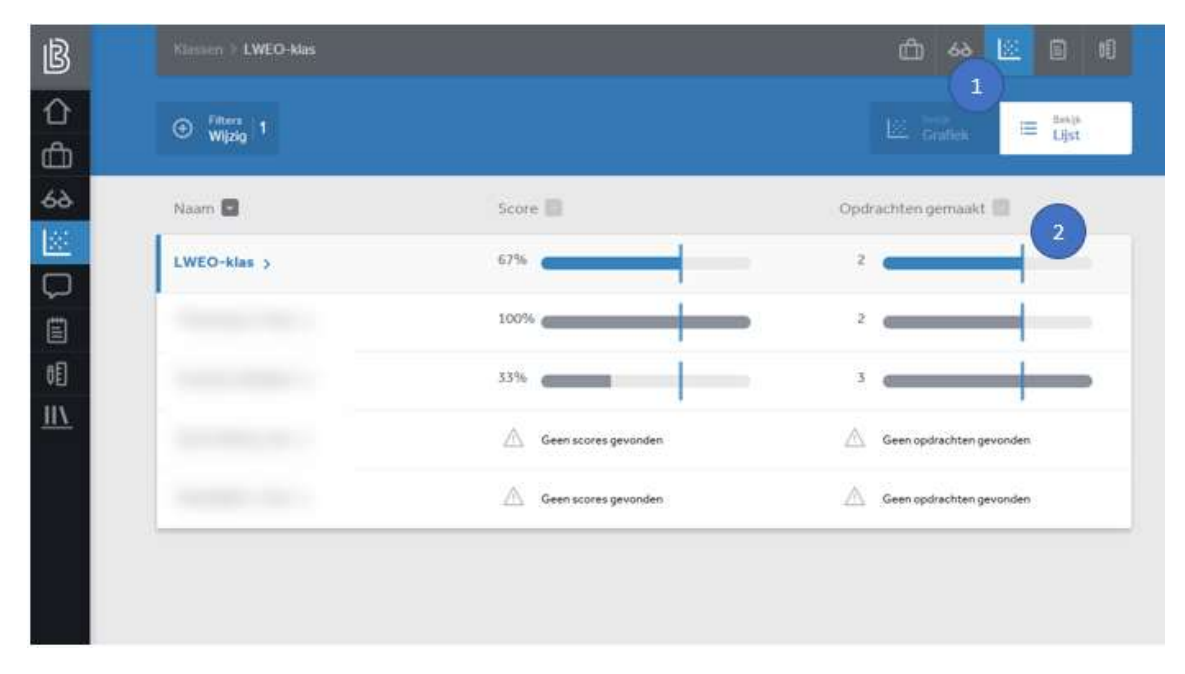